# Web Portal

Instructions on creating an electronic test requisition

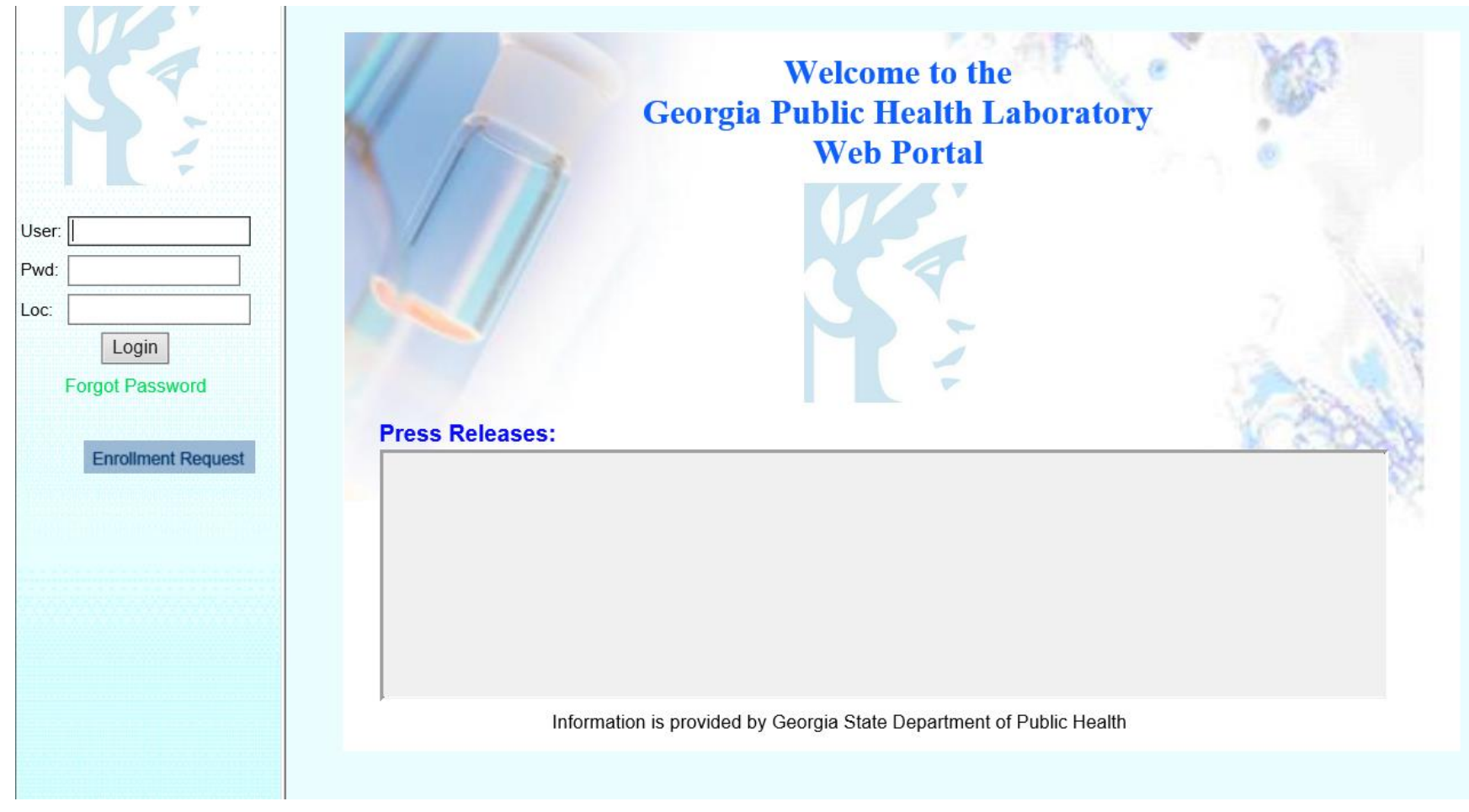

Enter your assigned User ID, Password and Location Code (LOC). Your **USER ID** and **LOC Code** need to be entered in **ALL CAPS**.

- Click Login

#### User: NICH Site: TEST **Main**

**Patient Registration Order Entry Batch Build Batch Print Label Print** Inquiry Reporting

Pending Admin

**User Guide** 

**Log Out** 

Welcome to the **Georgia Public Health Laboratory Web Portal** 

#### **What's New:** Lab Dir: Important Changes to HCV Viral Load Assay:

Letter to Apollo Submitters (Test Change) **Important Changes to HIV-1 Viral Load Assay:** Letter to Apollo Submitters (Test Change)

#### 08/13/2021

It has come to our attention that there has been an increase in samples received at room temperature outside of the acceptable time period. Therefore, we wanted to take the opportunity to send a reminder to all submitters regarding the specimen requirements for use with our current HIV assays. This is a CLIA requirement and we will have to reject samples that are not submitted in adherence to the manufacturer's instructions. Per assay package insert: Serum or plasma specimens should be stored for no longer than 3 days at room temperature or 7 days at 2 to 8°C following specimen collection. If a storage period greater than 7 days is anticipated, the specimens should be removed from the clot, red blood cells, or separator gel and the serum or plasma should be stored frozen at -20°C. Please note that the storage time includes the time that samples are in transit. Therefore, if samples cannot be received at GPHL within 72 hours, samples should be transported on cold packs.

Information is provided by Georgia State Dept of Public Heatlh

## This is your Main Page. From here you will select: *Order Entry.*

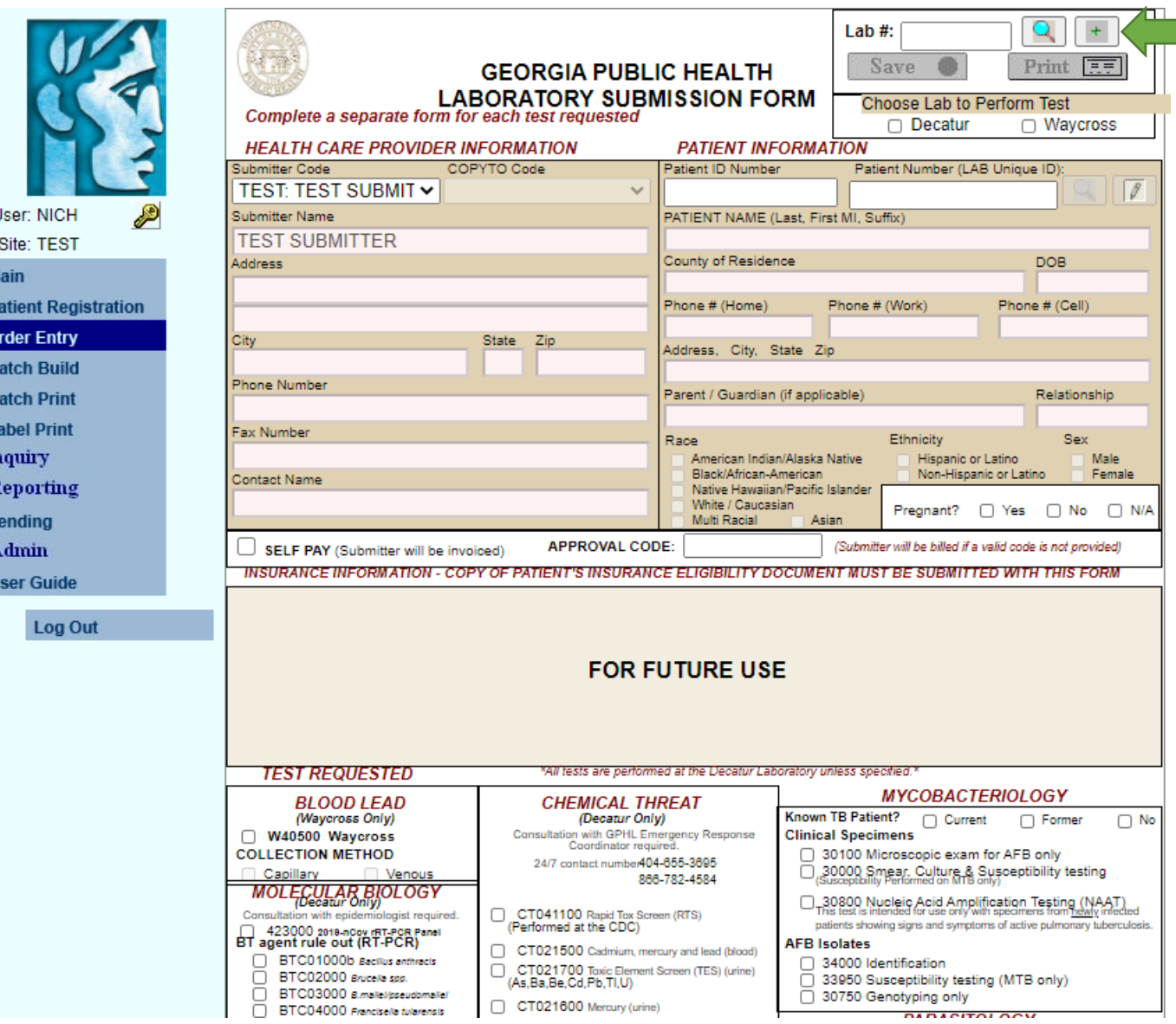

# To begin Order Entry click the GREEN +.

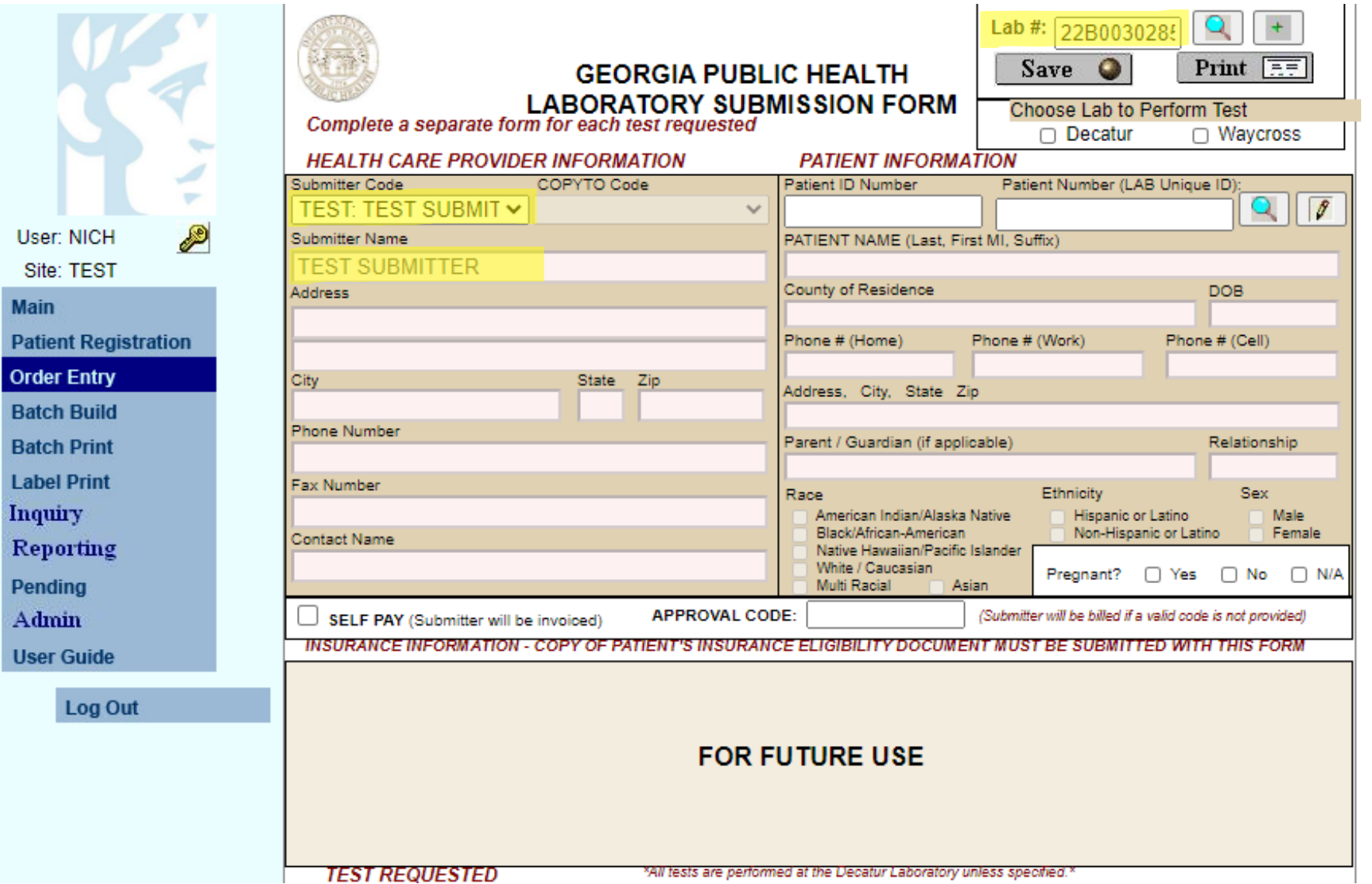

Mai Pat Ord **Bat Bat** Lab

Per Ad U<sub>St</sub> Once you click the GREEN +, a 23B# will auto-populate into the submission form.

You will need to select your submitter code and under the *Copy to* select the 06013Z EPI submitter code.

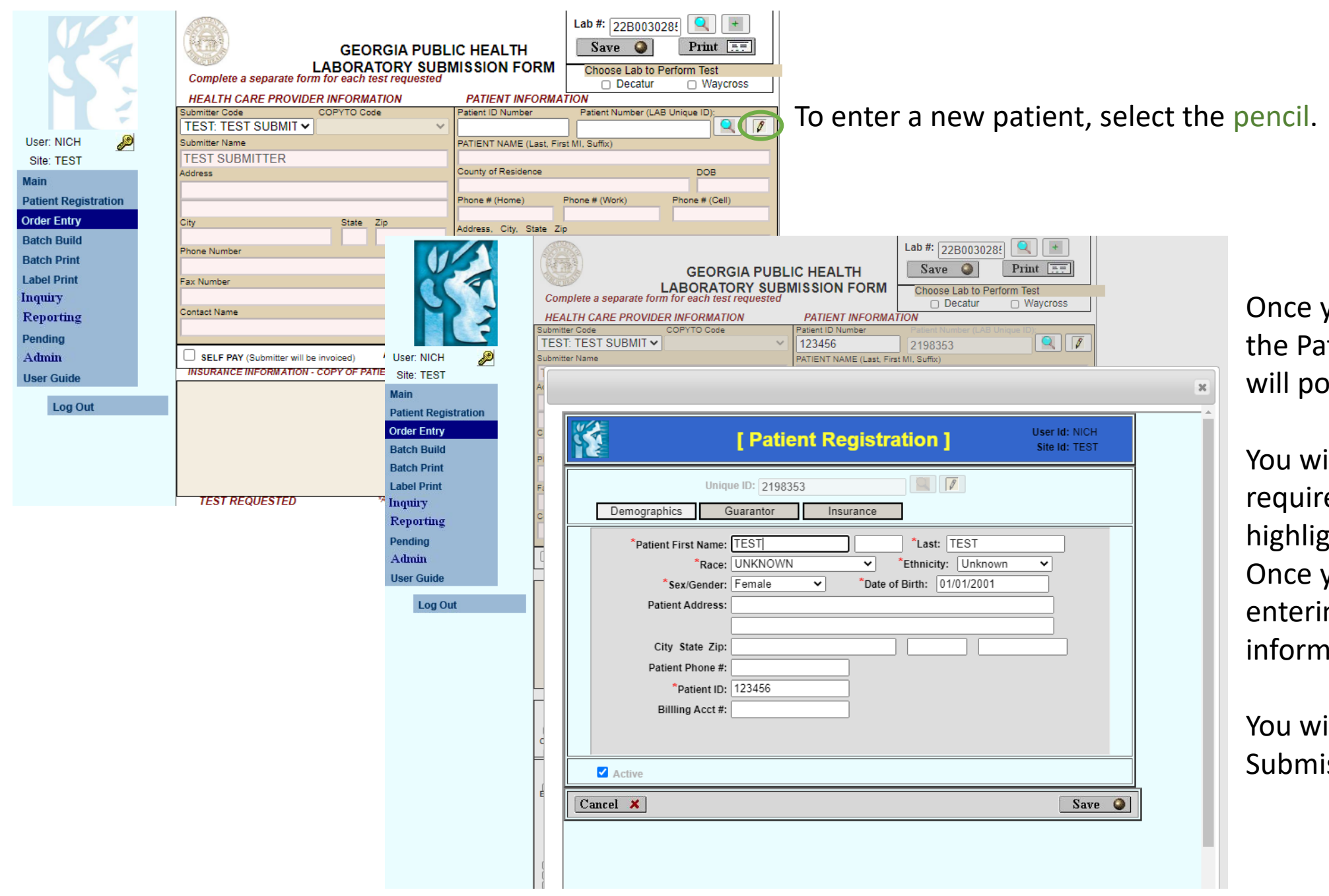

Once you select the pencil, the Patient Registration box will pop-up.

You will need to fill in the required information highlighted with a red star\*. Once you have completed entering in the patient information, Select SAVE.

You will then return to the Submission form.

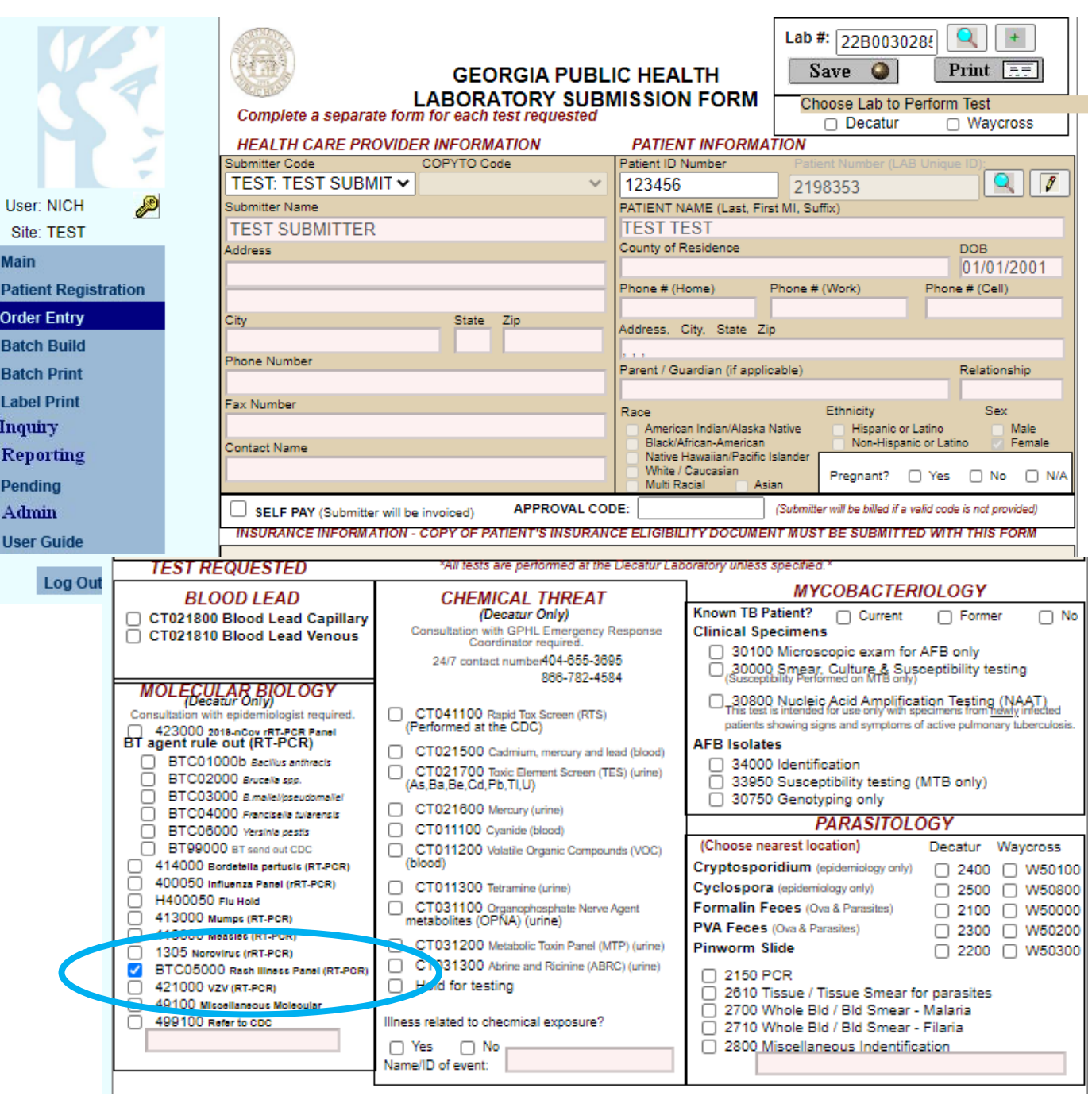

Once you return to the Submission Form, you will notice that your patient's information has been filled in.

Next, you need to select the test code to order on your patient.

### For example:

For Monkeypox/Orthopoxvirus testing, SELECT test code BTC05000 under the Molecular Biology Section. See circled area.

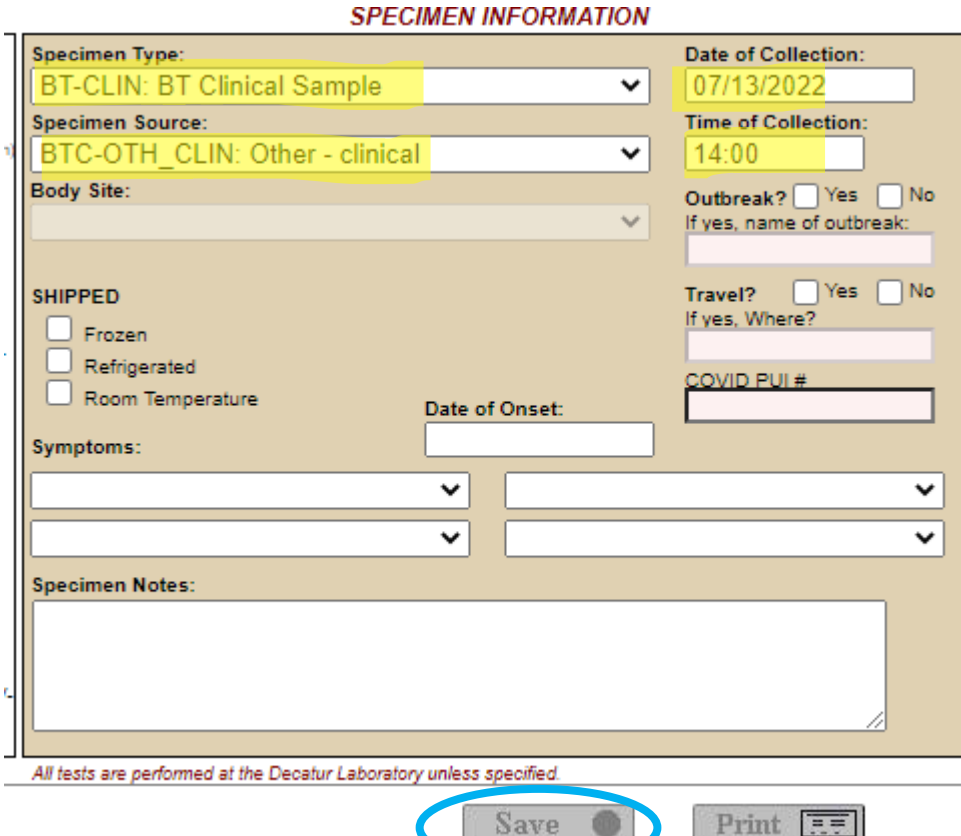

Once you Select OK for labels, the screen will clear and you will be able to start a new patient or build a batch.

After selecting the test code, scroll to the bottom of the page and fill in the Specimen Information.

Use the drop-down box to select the **Specimen** Type and Specimen Source then Fill in Date and Time of Collection.

Once you have entered all the Specimen Information click SAVE.

You will then be asked how many labels you want to print. If you do not have a Dymo label printer set-up, enter "0" and Select OK.

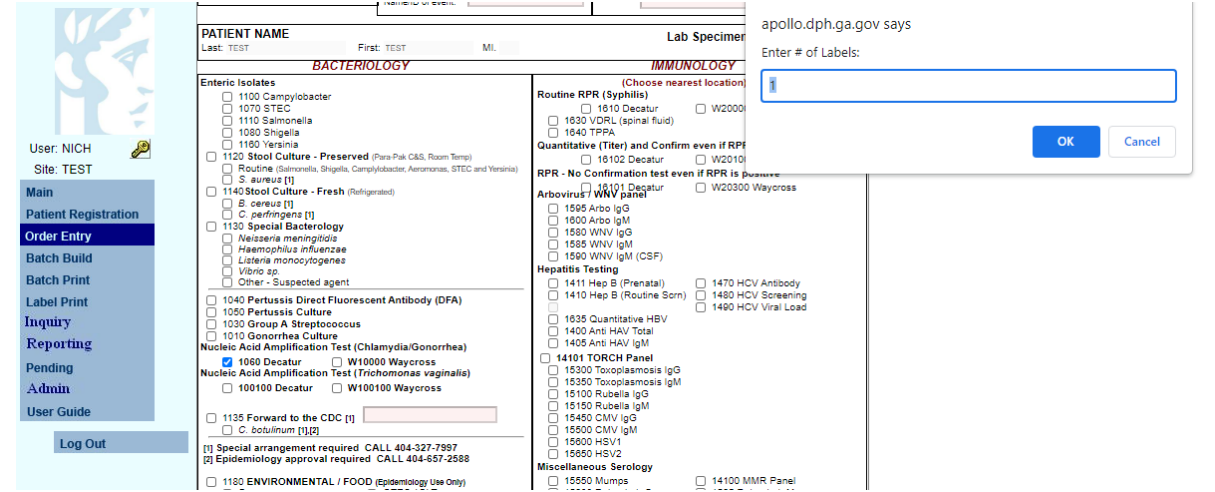

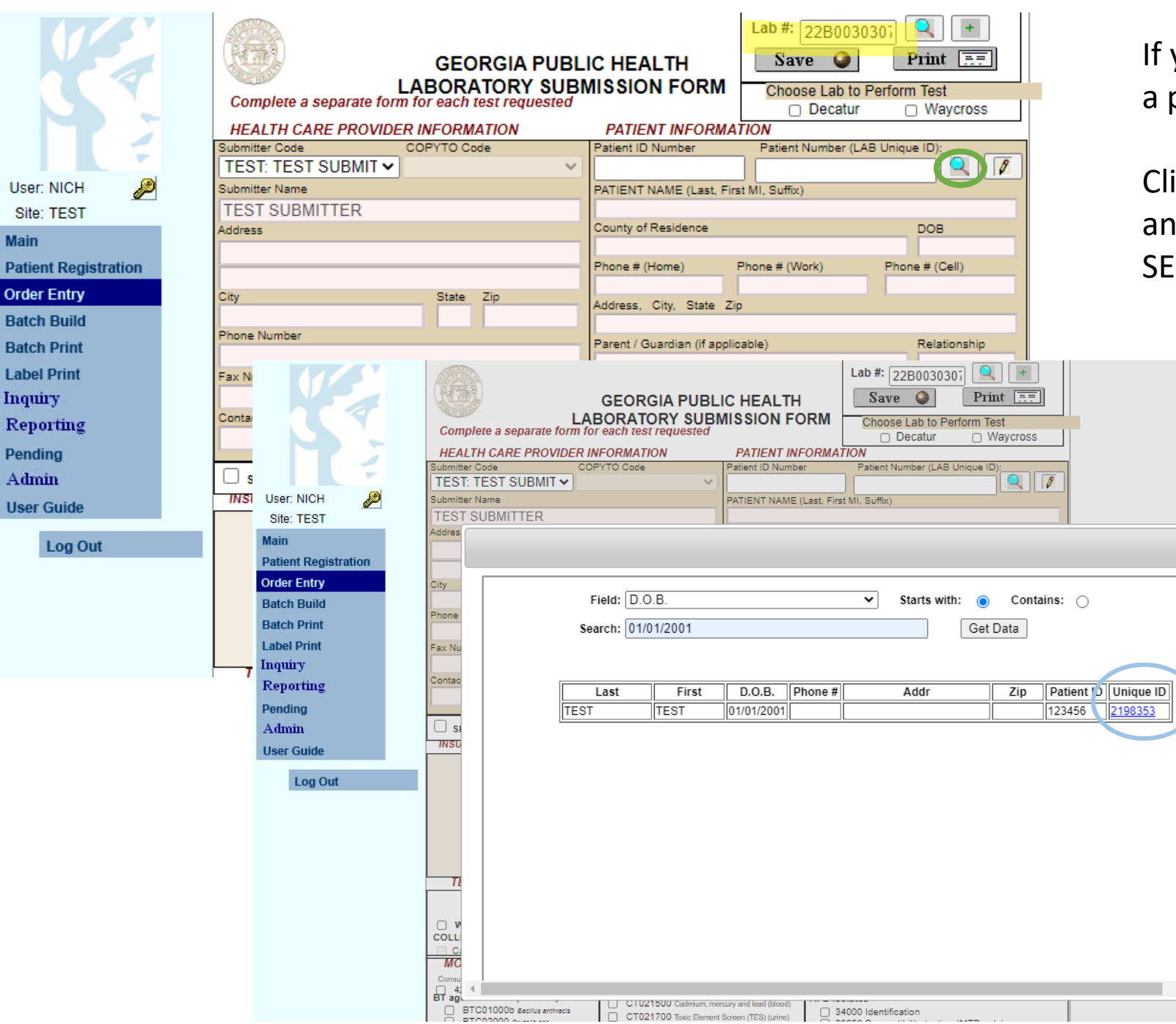

User: NICH

Site: TEST

**Order Entry** 

**Batch Build** 

**Batch Print** 

**Label Print** 

Reporting

Inquiry

Pending

Admin

**User Guide** 

Main

If you want to enter in an additional test for a previous patient:

Click the **GREEN +** to obtain a new Lab #, and instead of clicking the pencil, SELECT the magnifying glass.

 $\mathbf{x}$ 

A window will pop-up, and you can search the patient's information by Last Name, First Name, DOB or Patient ID.

Once you have found your patient, click the blue link under Unique ID and the patient information will auto-populate into the submission form.

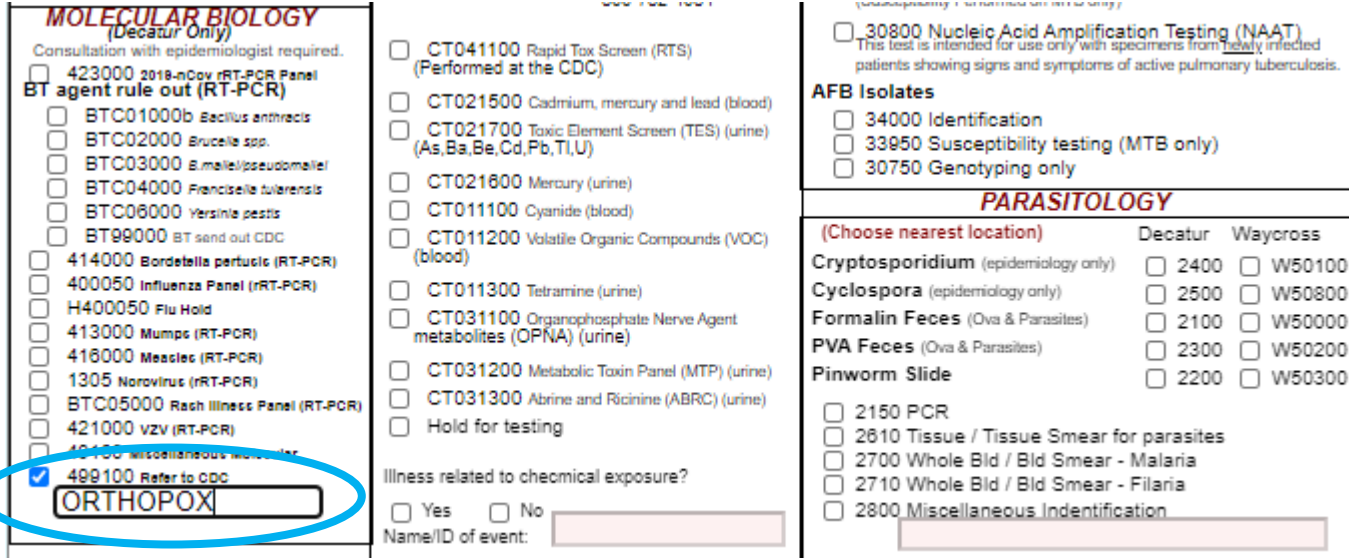

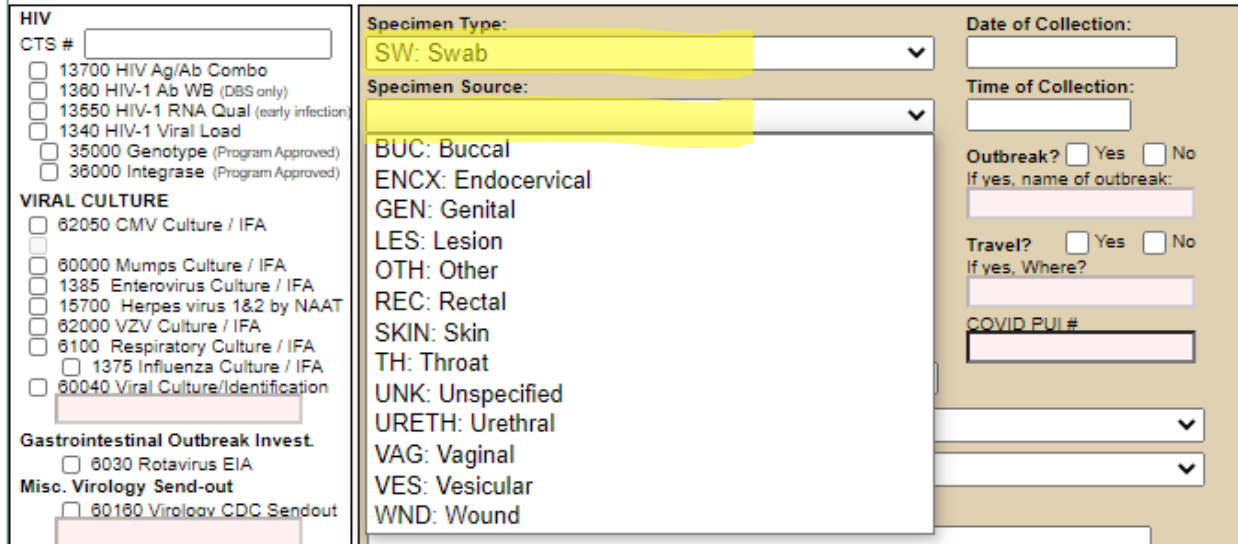

If there are 2 samples collected at every site, you will need to order test codes: BTC05000 and 499100 (Refer to CDC) for every sample.

Each sample will need their own 23B# and the samples need to be labeled with their own lab numbers.

For Refer to CDC - SELECT test code 499100 under the Molecular Biology Section and key in **ORTHOPOX** in the text box. See circled area.

After selecting the test code,

scroll to the bottom of the page and fill in the Specimen Information.

Use the drop-down box to select the Specimen Type and Specimen Source then Fill in Date and Time of Collection.

Once you have entered all the Specimen Information click SAVE.

You will then be asked how many labels you want to print, enter "O" and Select OK.

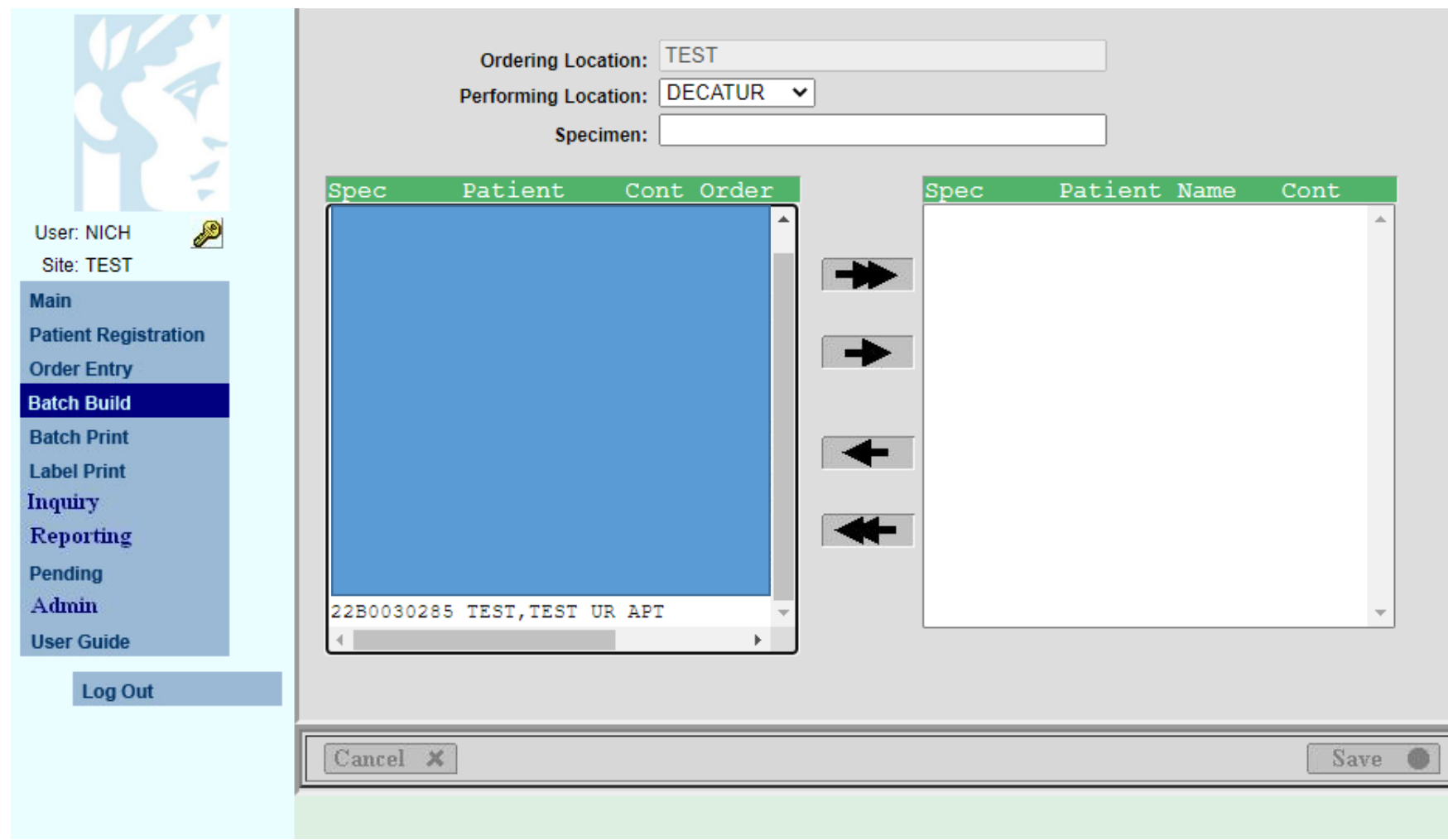

Once you have entered in all of your patients,

Select **BATCH BUILD** from the Menu on the left and the above screen will appear.

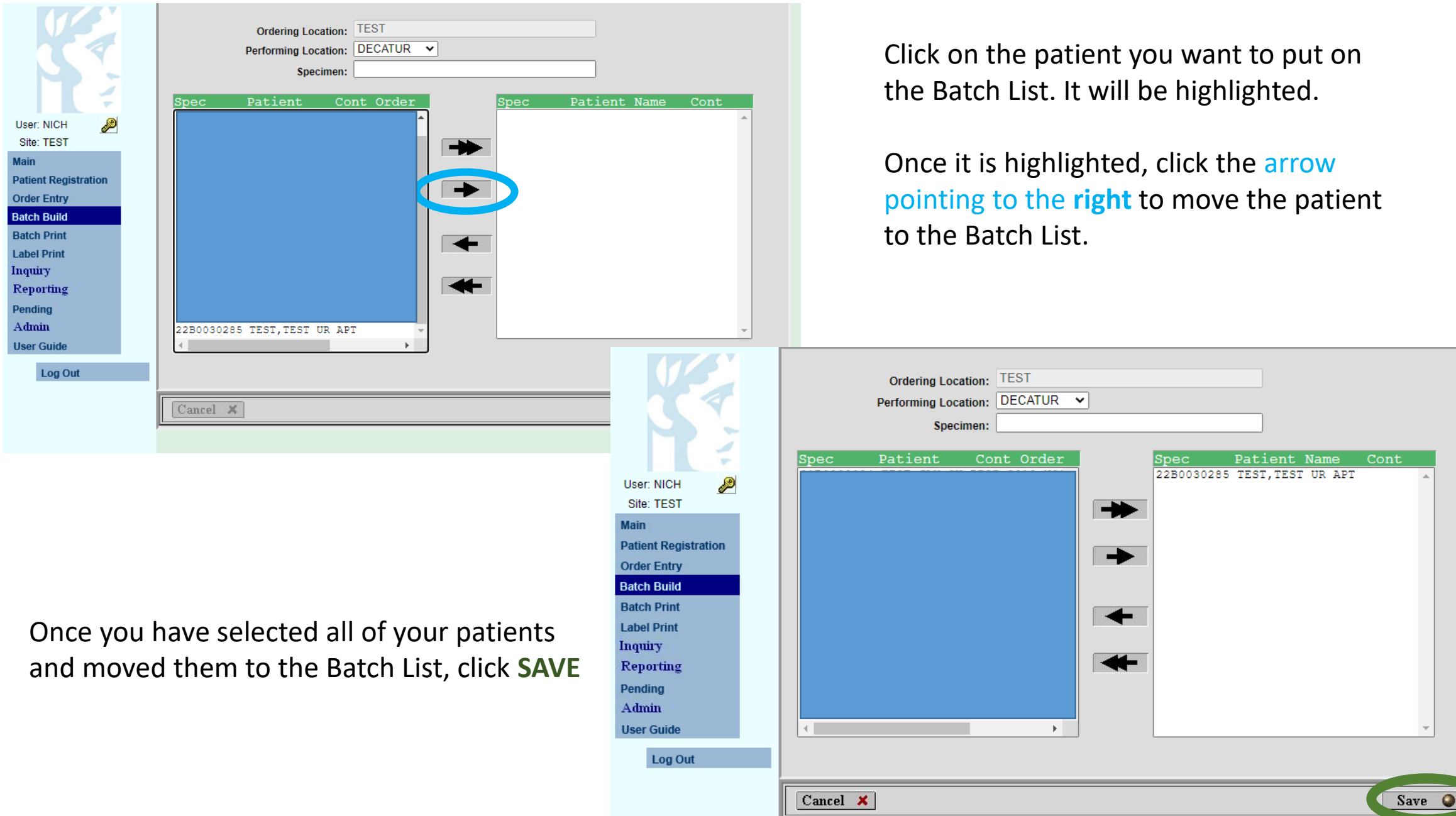

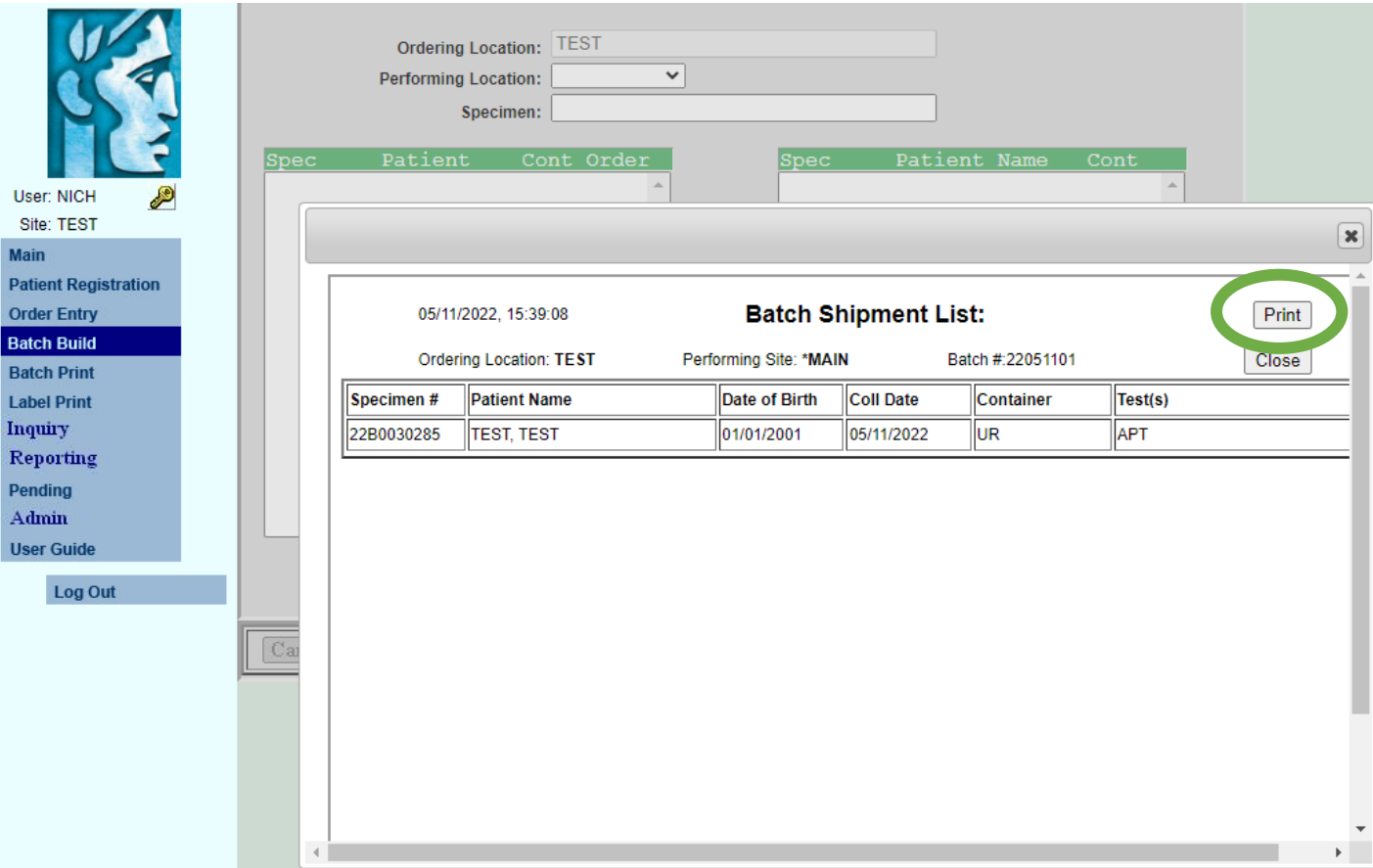

Once you click SAVE, your Batch list will pop up.

### Click **PRINT.**

Your Print Box will appear. Be sure to print 2 copies; 1 copy for your records and 1 copy to be sent with your specimens to the Lab.

Put specimens in a BIOHAZARD BAG with absorbent material. Ship to GPHL in a Category B Box on Ice.

Separate specimens by batch. Pack each batch together and include the Batch list in the package with the specimens. Do not mix batches when packing. Each Batch should be packed separately.